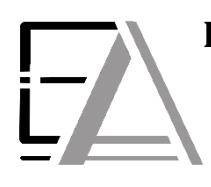

## **Enrolled Agent Tax Experts LLC US Treasury Department Licensed Tax Practitioners**

 **733 Thimble Shoals Blvd, Ste. 170, Newport News, VA 23606 757.310.6808**

## **How to Download and Upload New Client Forms**

\_\_\_\_\_\_\_\_\_\_\_\_\_\_\_\_\_\_\_\_\_\_\_\_\_\_\_\_\_\_\_\_\_\_\_\_\_\_\_\_\_\_\_\_\_\_\_\_\_\_\_\_\_\_\_\_\_\_\_\_\_\_\_\_\_\_\_\_\_\_\_\_\_\_\_\_\_\_\_\_\_\_\_\_\_\_\_\_\_\_\_\_\_\_\_\_\_\_\_\_\_\_\_\_\_\_\_\_\_\_\_\_\_\_\_\_\_\_\_\_\_

**1. Click this lin[k https://eataxexperts.sharefile.com/](https://eataxexperts.sharefile.com/) to login to your Sharefile Account. If you need help logging in, use th[e How to Login to your ShareFile Account](https://eataxexperts.com/client-tutorials) instructions.**

#### **2. Click 'Archived' Folder**

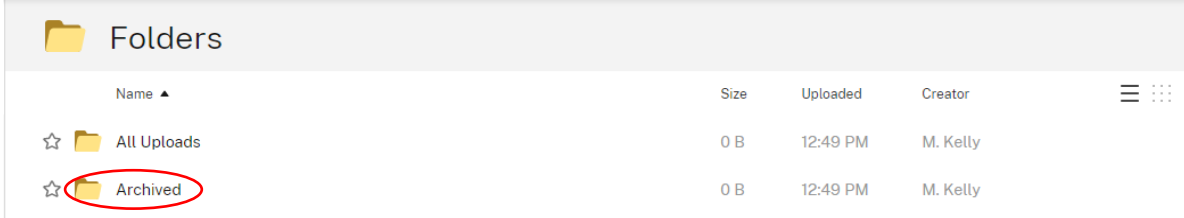

**3. Check the top box to select ALL boxes below pertaining to 'Client Information', 'Questionaire' and 'Tax Return Engagement Letter' PDFs. Then click 'Download'.**

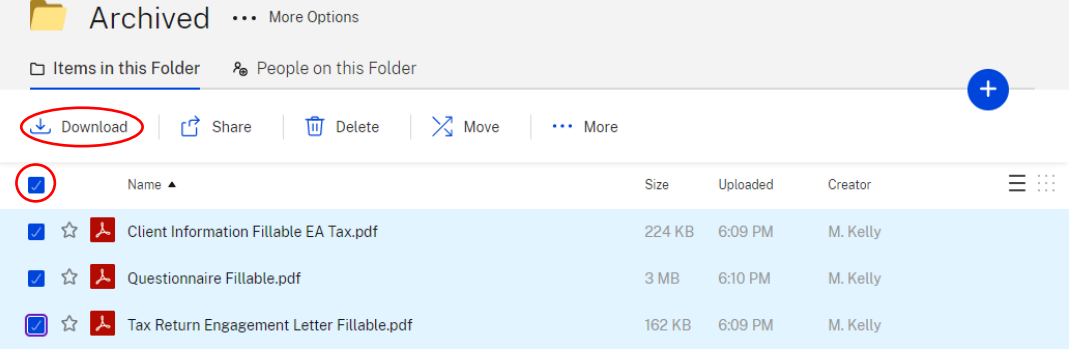

Email me when a file is:  $\square$  Downloaded from this folder  $\square$  Uploaded to this folder

#### **4. Now it can be found in your PC's "Downloads."**

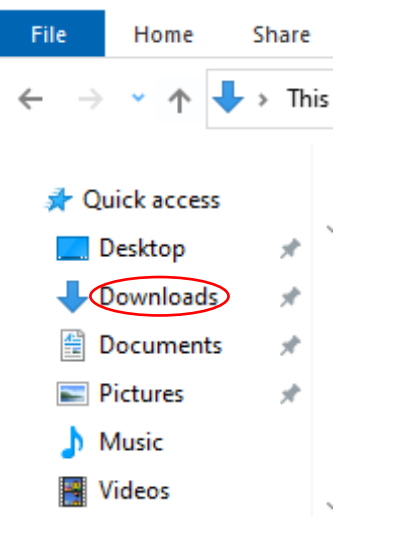

## **5. Right click the 'Archived' Folder**

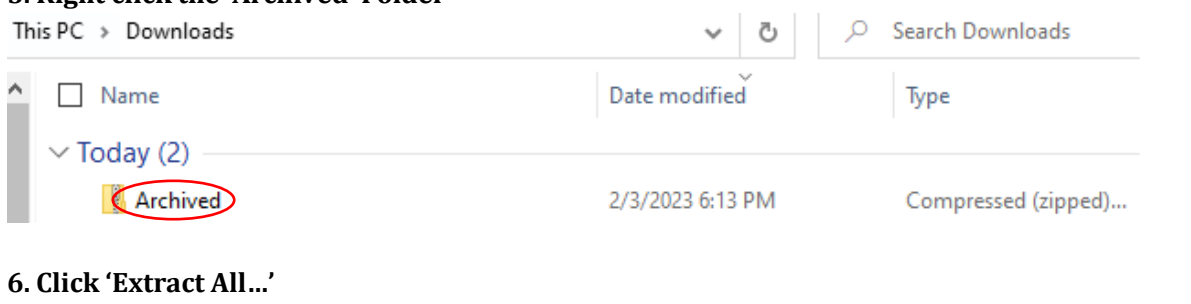

 $\sim 10^{-1}$ 

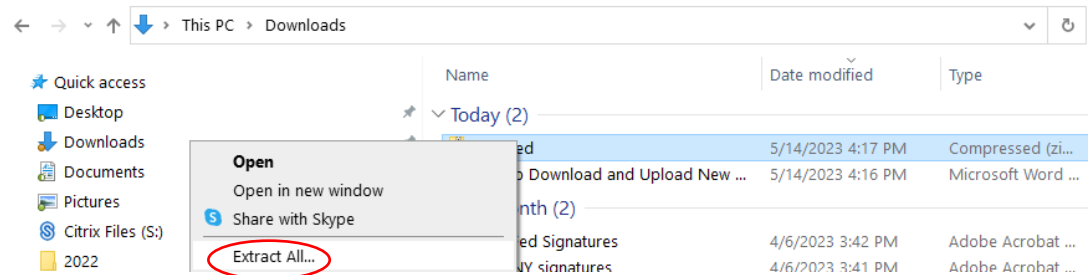

**7. Make sure download destination is the 'Downloads' folder.** 

#### **8. Click 'Extract'**

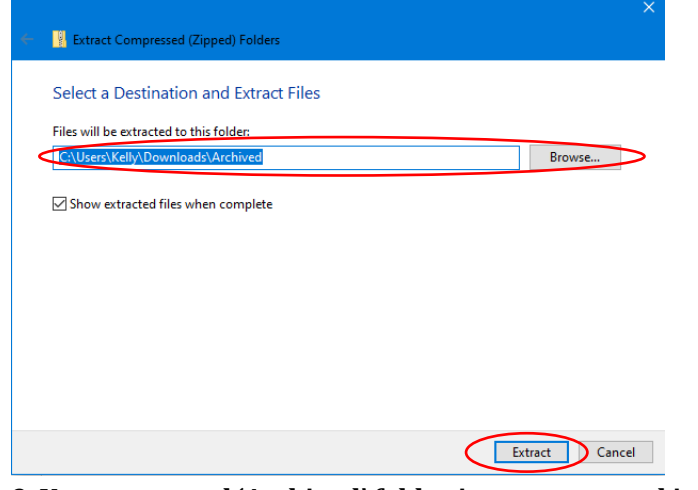

**9. Your extracted 'Archived' folder is now open and it can be found in downloads! 10. Left click a file to automatically open in a PDF viewer such as Adobe, Microsoft Edge or etc**

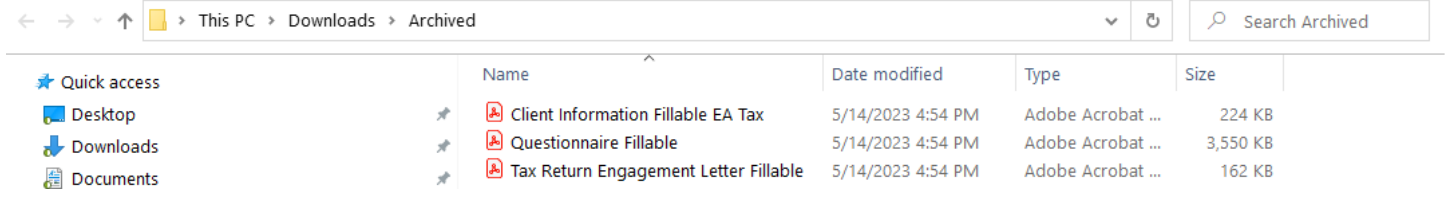

## **11. Enter your information into the fillable PDF**

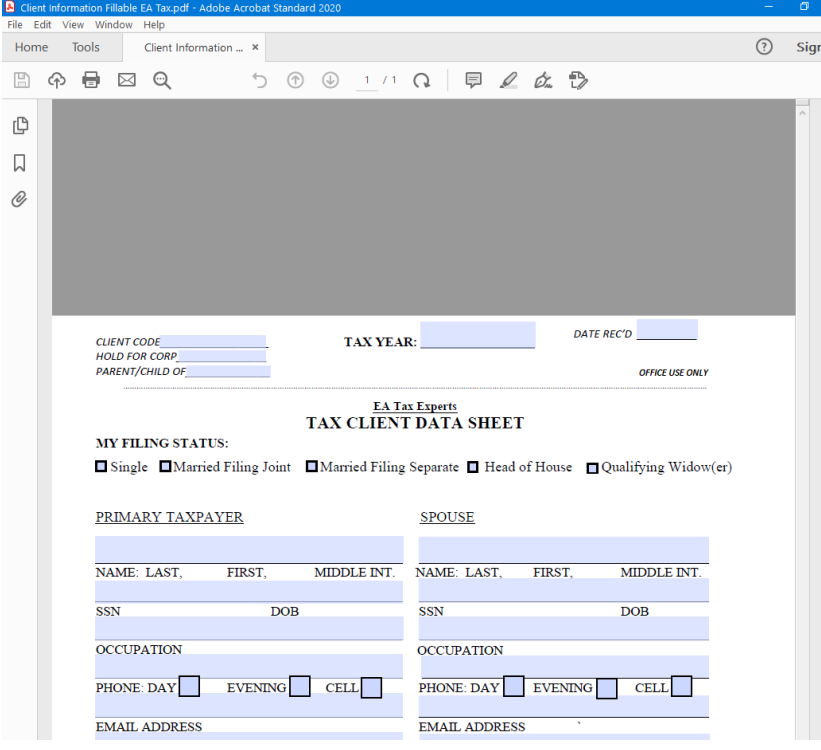

## **12. Click 'File' on your specific PDF viewing software**

#### **13. Click 'Save As..'**

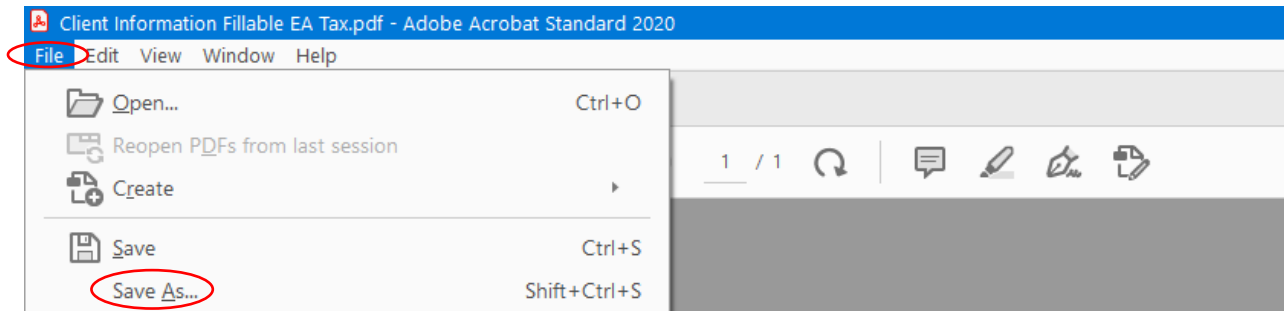

**14. Double left click 'Archived' folder from your Downloads.** 

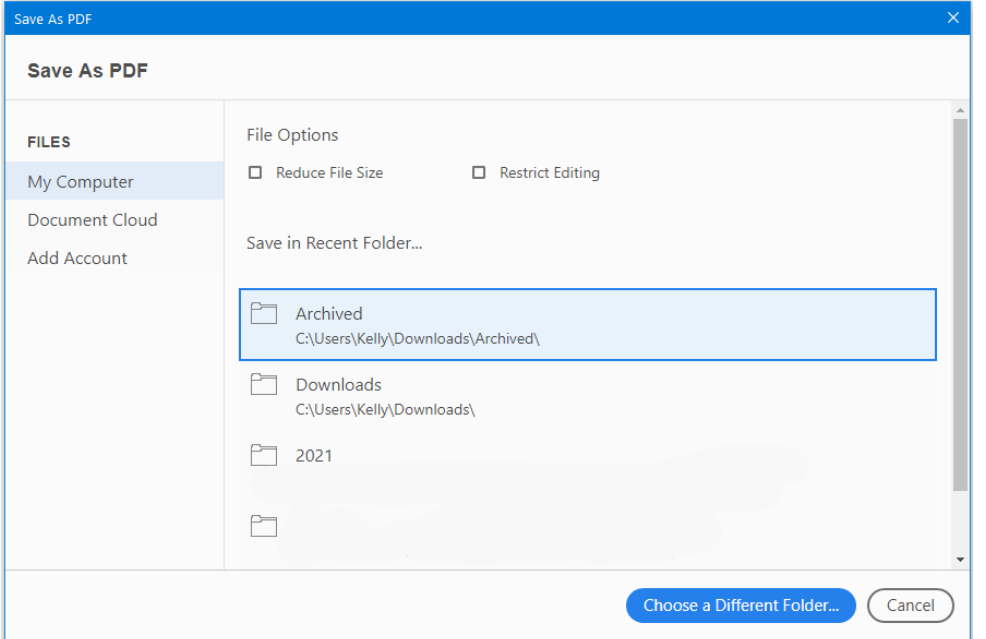

#### **15. Click 'Save'**

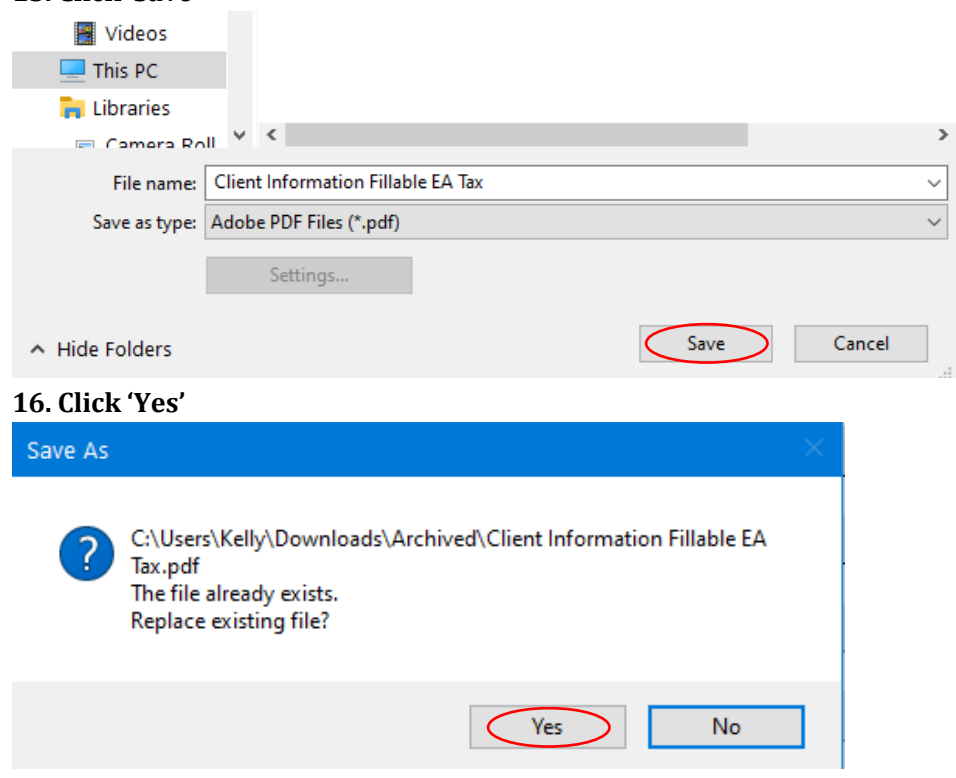

**17. Notice the Date Modified time has updated on the document filled out and saved.**

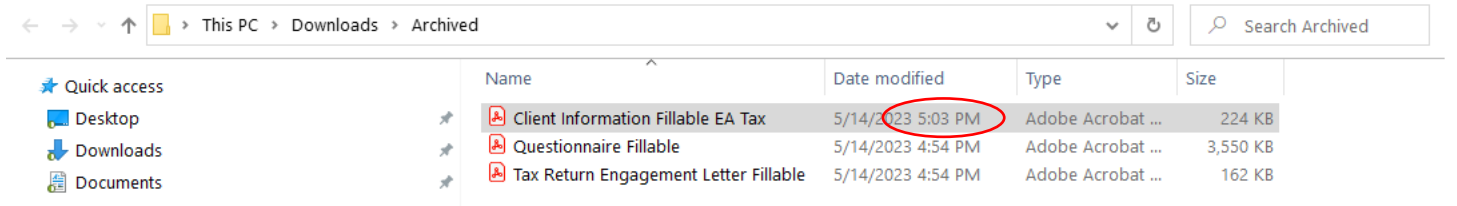

## **18. Repeat Steps 9 through 16 with the remaining two documents.**

# **19. Click this lin[k https://eataxexperts.sharefile.com/](https://eataxexperts.sharefile.com/) to login to your Sharefile Account.**

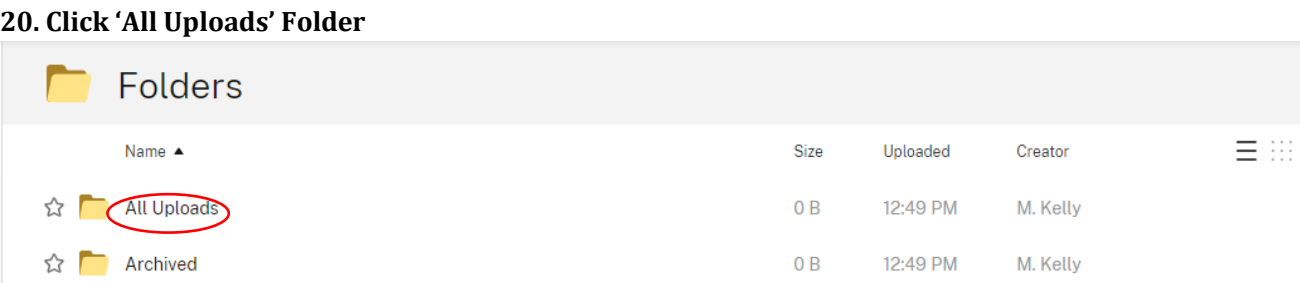

#### **21. Click the + symbol 22. Click 'Upload'**

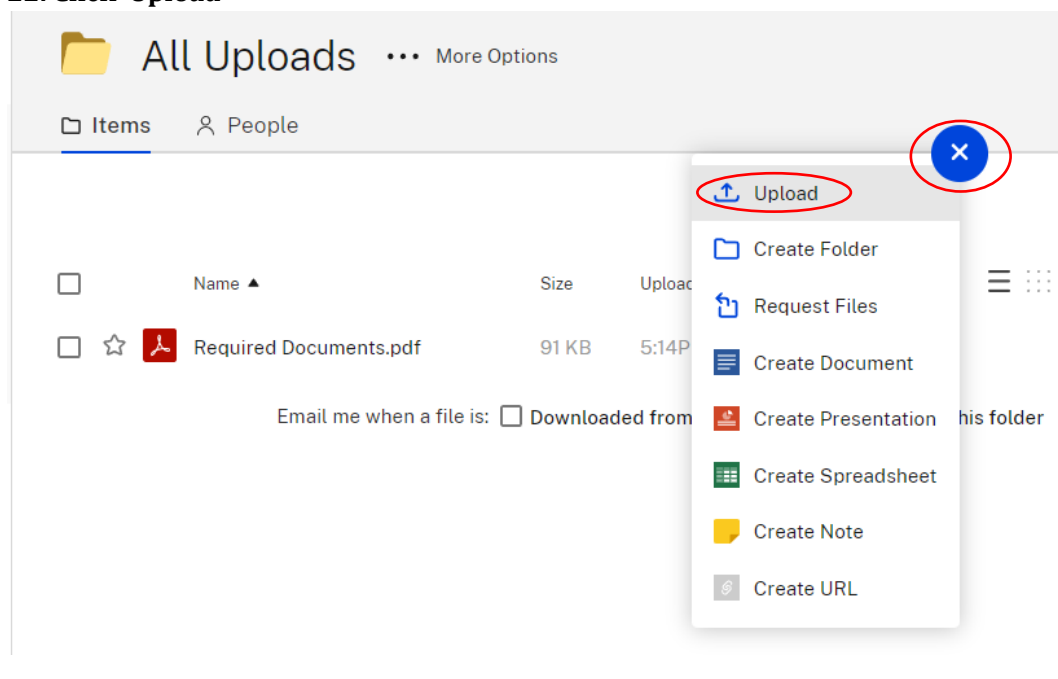

## **23. Click 'Browse Files'**

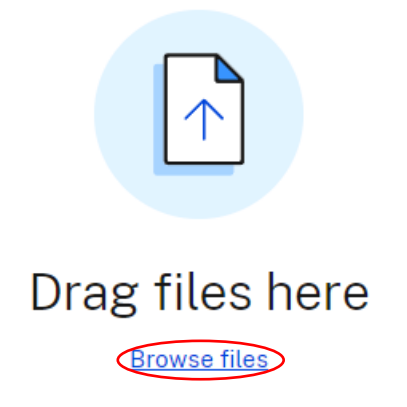

#### **24. Click on the extracted 'Archived' which is the one without the zipper icon**

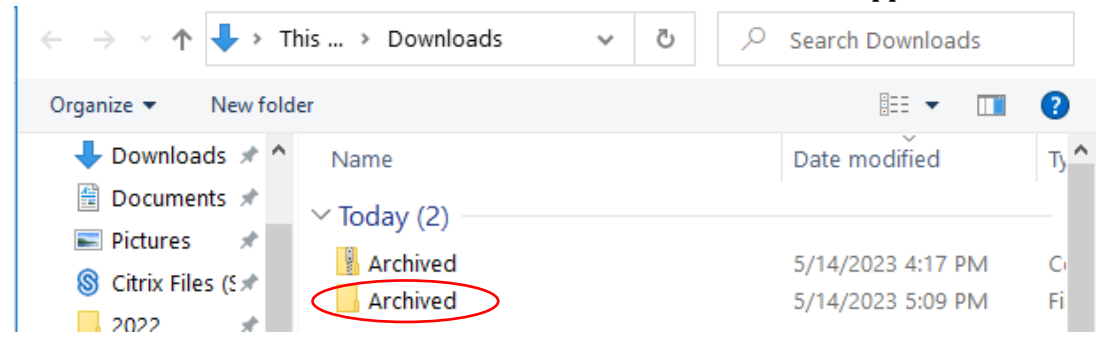

## **25. Left Click and drag the cursor to highlight each document**

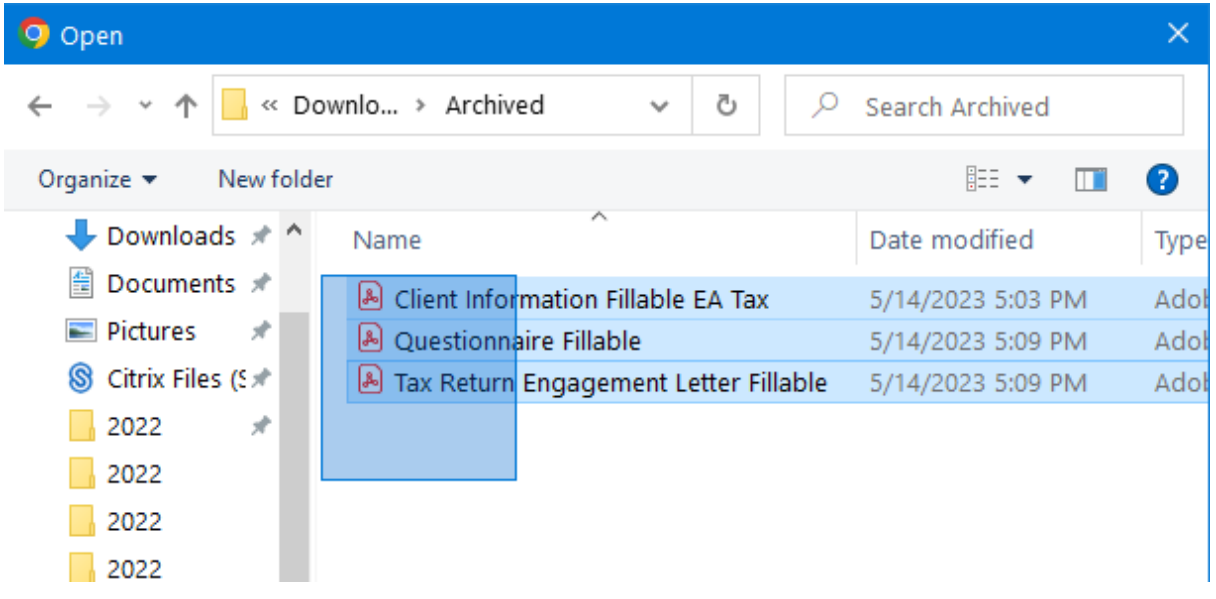

# **26. Now that each document is selected in your 'Archived' folder click 'Open'**

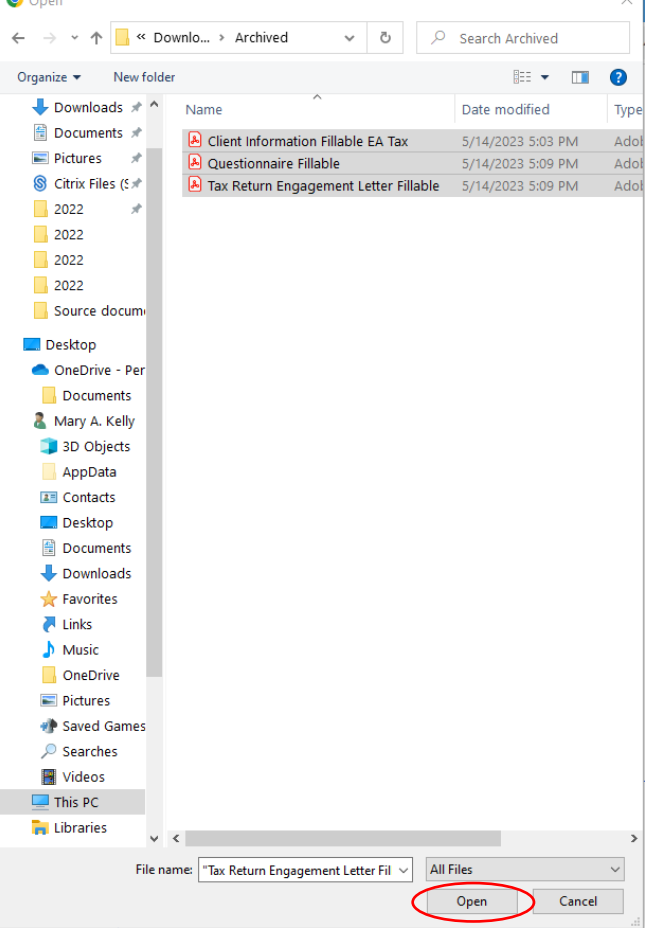

#### **27. Now that each document is selected in Sharefile click 'Upload'**

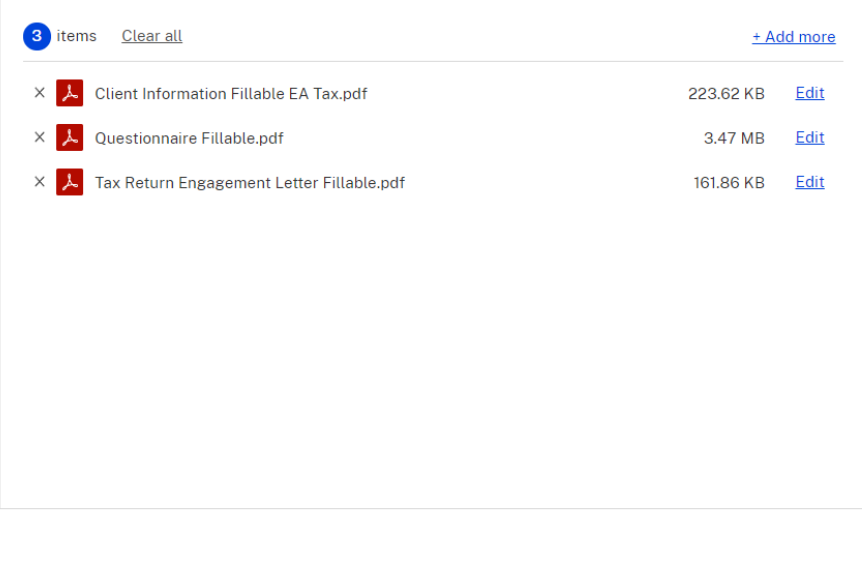

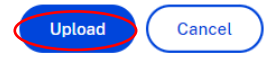

**28. Congratulations! You have learned how to upload and download documents through Sharefile! Now we can securely receive your sent documentation and provide you with important documentation! All of which gives you the fastest quality tax service!**

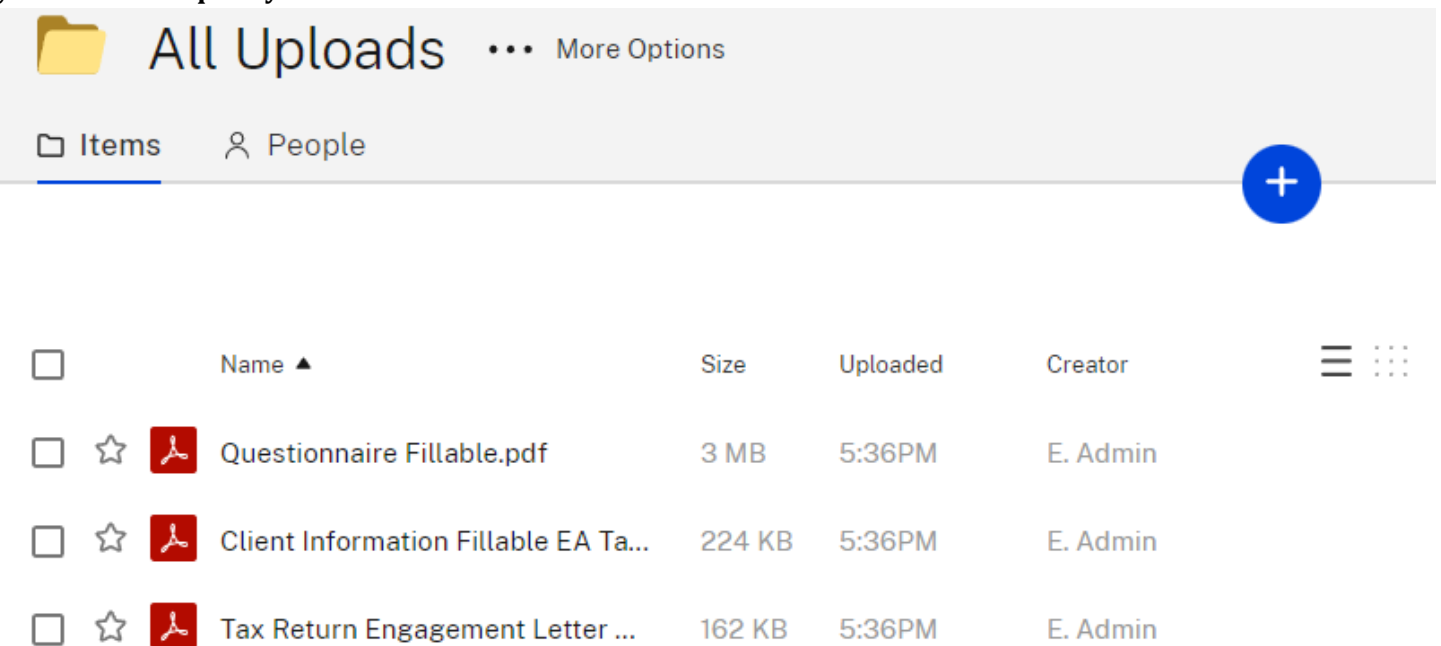